# $\frac{d\ln\ln}{d}$

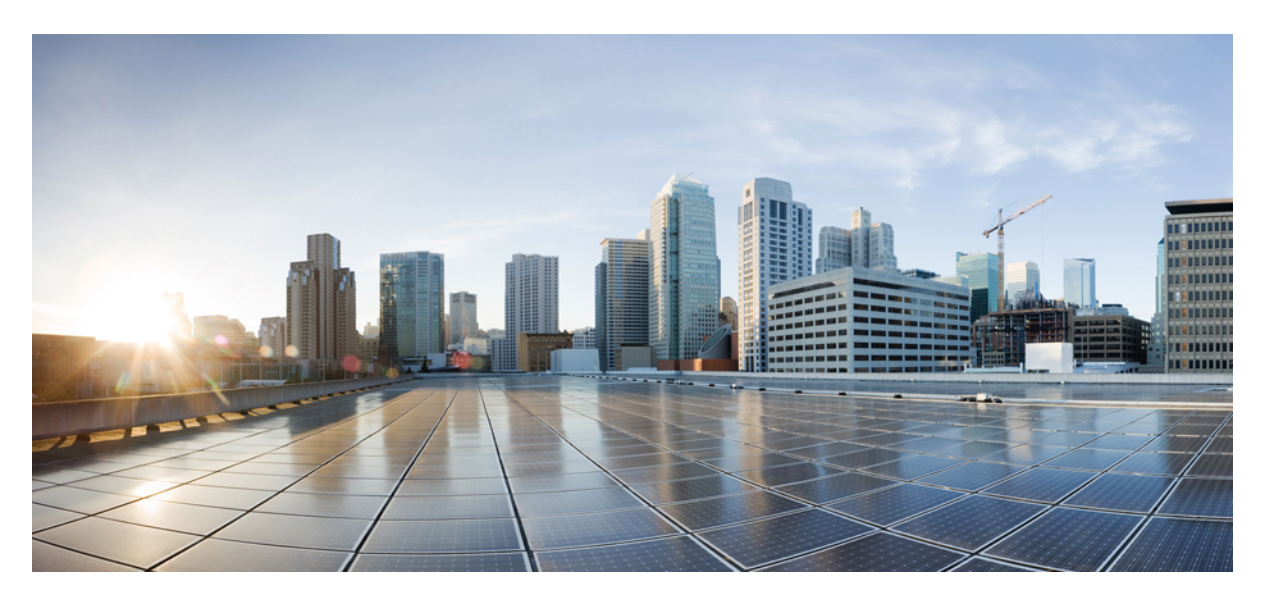

### **Cisco Industrial Wireless Workgroup Bridge and Universal WGB Deployment Guide**

**First Published:** 2022-05-17

### **Americas Headquarters**

Cisco Systems, Inc. 170 West Tasman Drive San Jose, CA 95134-1706 USA http://www.cisco.com Tel: 408 526-4000 800 553-NETS (6387) Fax: 408 527-0883

THE SPECIFICATIONS AND INFORMATION REGARDING THE PRODUCTS IN THIS MANUAL ARE SUBJECT TO CHANGE WITHOUT NOTICE. ALL STATEMENTS, INFORMATION, AND RECOMMENDATIONS IN THIS MANUAL ARE BELIEVED TO BE ACCURATE BUT ARE PRESENTED WITHOUT WARRANTY OF ANY KIND, EXPRESS OR IMPLIED. USERS MUST TAKE FULL RESPONSIBILITY FOR THEIR APPLICATION OF ANY PRODUCTS.

THE SOFTWARE LICENSE AND LIMITED WARRANTY FOR THE ACCOMPANYING PRODUCT ARE SET FORTH IN THE INFORMATION PACKET THAT SHIPPED WITH THE PRODUCT AND ARE INCORPORATED HEREIN BY THIS REFERENCE. IF YOU ARE UNABLE TO LOCATE THE SOFTWARE LICENSE OR LIMITED WARRANTY, CONTACT YOUR CISCO REPRESENTATIVE FOR A COPY.

The Cisco implementation of TCP header compression is an adaptation of a program developed by the University of California, Berkeley (UCB) as part of UCB's public domain version of the UNIX operating system. All rights reserved. Copyright © 1981, Regents of the University of California.

NOTWITHSTANDING ANY OTHER WARRANTY HEREIN, ALL DOCUMENT FILES AND SOFTWARE OF THESE SUPPLIERS ARE PROVIDED "AS IS" WITH ALL FAULTS. CISCO AND THE ABOVE-NAMED SUPPLIERS DISCLAIM ALL WARRANTIES, EXPRESSED OR IMPLIED, INCLUDING, WITHOUT LIMITATION, THOSE OF MERCHANTABILITY, FITNESS FOR A PARTICULAR PURPOSE AND NONINFRINGEMENT OR ARISING FROM A COURSE OF DEALING, USAGE, OR TRADE PRACTICE.

IN NO EVENT SHALL CISCO OR ITS SUPPLIERS BE LIABLE FOR ANY INDIRECT, SPECIAL, CONSEQUENTIAL, OR INCIDENTAL DAMAGES, INCLUDING, WITHOUT LIMITATION, LOST PROFITS OR LOSS OR DAMAGE TO DATA ARISING OUT OF THE USE OR INABILITY TO USE THIS MANUAL, EVEN IF CISCO OR ITS SUPPLIERS HAVE BEEN ADVISED OF THE POSSIBILITY OF SUCH DAMAGES.

Any Internet Protocol (IP) addresses and phone numbers used in this document are not intended to be actual addresses and phone numbers. Any examples, command display output, network topology diagrams, and other figures included in the document are shown for illustrative purposes only. Any use of actual IP addresses or phone numbers in illustrative content is unintentional and coincidental.

All printed copies and duplicate soft copies of this document are considered uncontrolled. See the current online version for the latest version.

Cisco has more than 200 offices worldwide. Addresses and phone numbers are listed on the Cisco website at www.cisco.com/go/offices.

The documentation set for this product strives to use bias-free language. For purposes of this documentation set, bias-free is defined as language that does not imply discrimination based on age, disability, gender, racial identity, ethnic identity, sexual orientation, socioeconomic status, and intersectionality. Exceptions may be present in the documentation due to language that is hardcoded in the user interfaces of the product software, language used based on standards documentation, or language that is used by a referenced third-party product.

Cisco and the Cisco logo are trademarks or registered trademarks of Cisco and/or its affiliates in the U.S. and other countries. To view a list of Cisco trademarks, go to this URL: <https://www.cisco.com/c/en/us/about/legal/trademarks.html>. Third-party trademarks mentioned are the property of their respective owners. The use of the word partner does not imply a partnership relationship between Cisco and any other company. (1721R)

© 2022 Cisco Systems, Inc. All rights reserved.

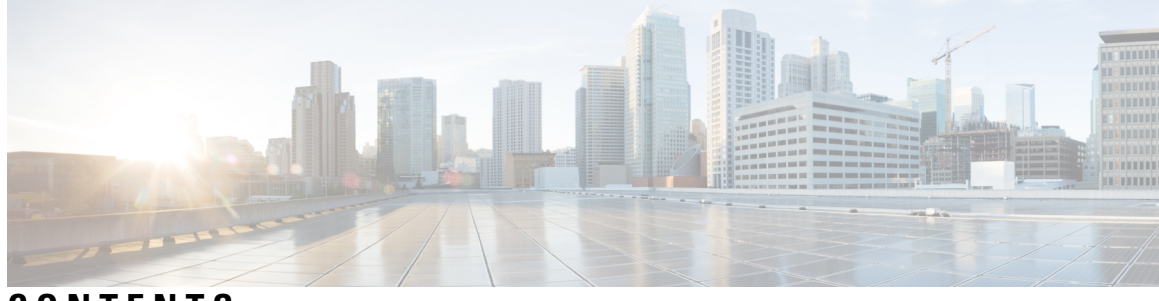

### **CONTENTS**

I

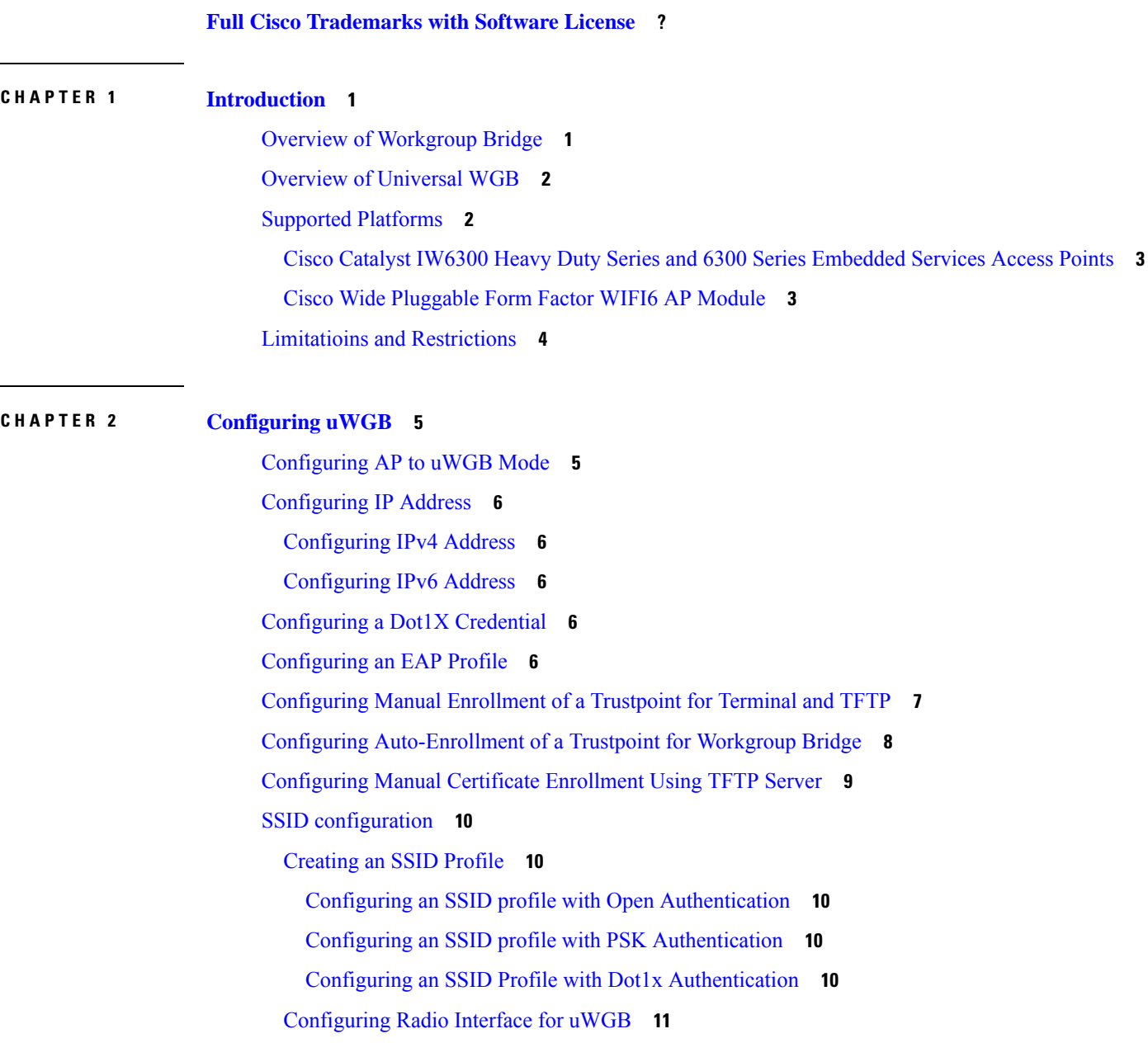

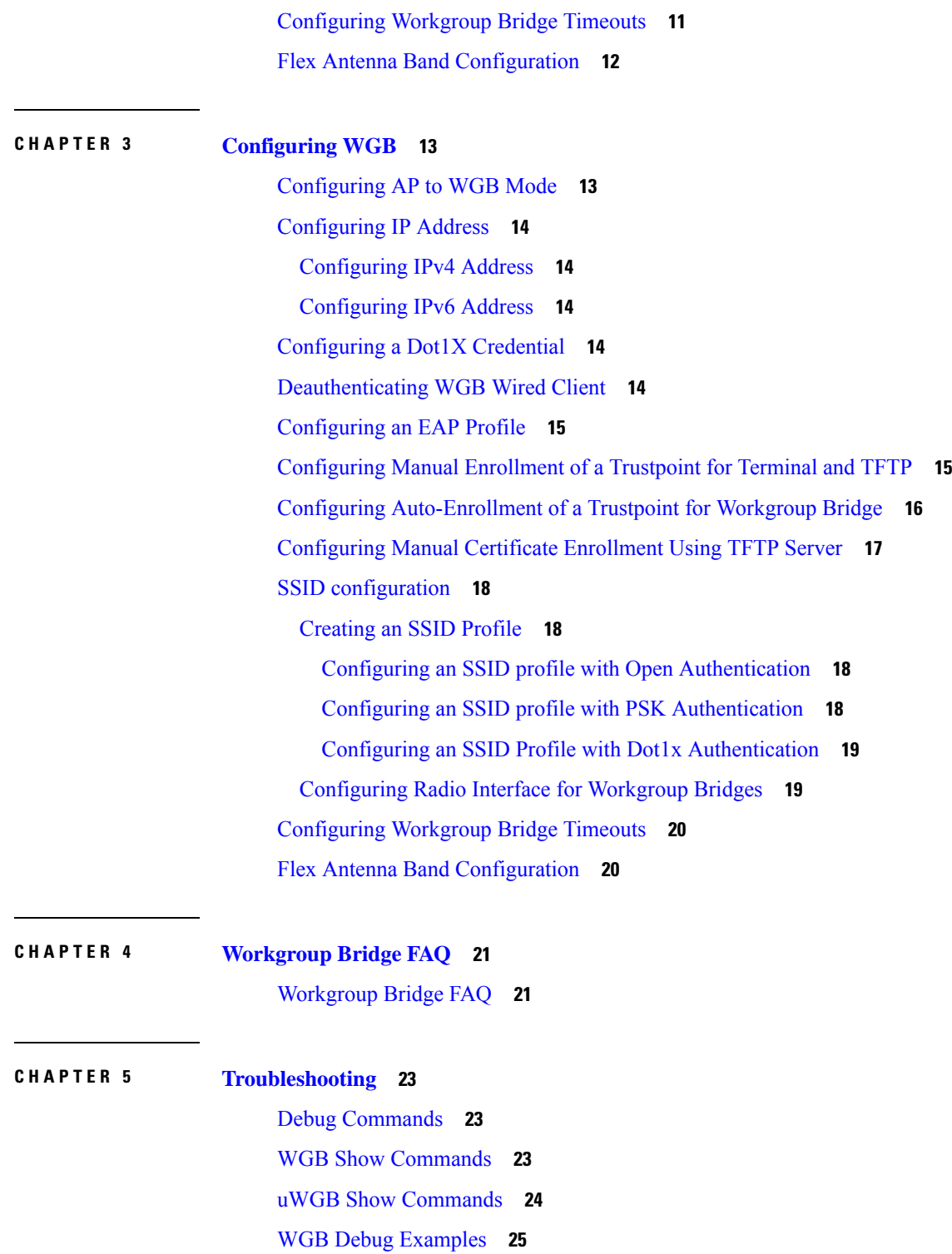

 $\blacksquare$ 

 $\mathbf I$ 

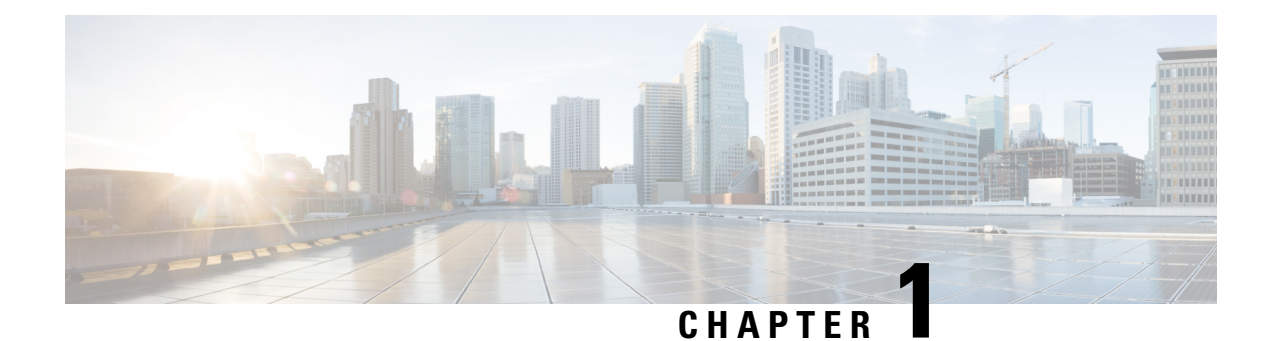

## <span id="page-4-0"></span>**Introduction**

This document provides information about Workgroup Bridge (WGB) and Universal WGB mode that are supported on the Cisco Industrial Wireless Cheetah OS (COS) based access points.

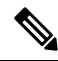

**Note**

The documentation set for this product strives to use bias-free language. For purposes of this documentation set, bias-free is defined as language that does not imply discrimination based on age, disability, gender, racial identity, ethnic identity, sexual orientation, socioeconomic status, and intersectionality. Exceptions may be present in the documentation due to language that is hardcoded in the user interfaces of the product software, language used based on RFP documentation, or language that is used by a referenced third-party product.

- Overview of [Workgroup](#page-4-1) Bridge, on page 1
- [Overview](#page-5-0) of Universal WGB, on page 2
- Supported [Platforms,](#page-5-1) on page 2
- Limitatioins and [Restrictions,](#page-7-0) on page 4

## <span id="page-4-1"></span>**Overview of Workgroup Bridge**

A workgroup bridge (WGB) is a Cisco access point that can be configured in a mode that permitsit to associate with a wirelessinfrastructure, providing network access on behalf of wired clients. It is also called as a wireless bridge.

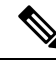

**Note** This document only covers WGB mode on the Cheetah OS (COS) APs.

A Cisco WGB provides information about its wired clients via Internet Access Point Protocol (IAPP) messaging. This enables the wireless infrastructure to know the MAC addresses of the WGB's wired clients. Up to 20 wired clients are supported behind a Cisco WGB.

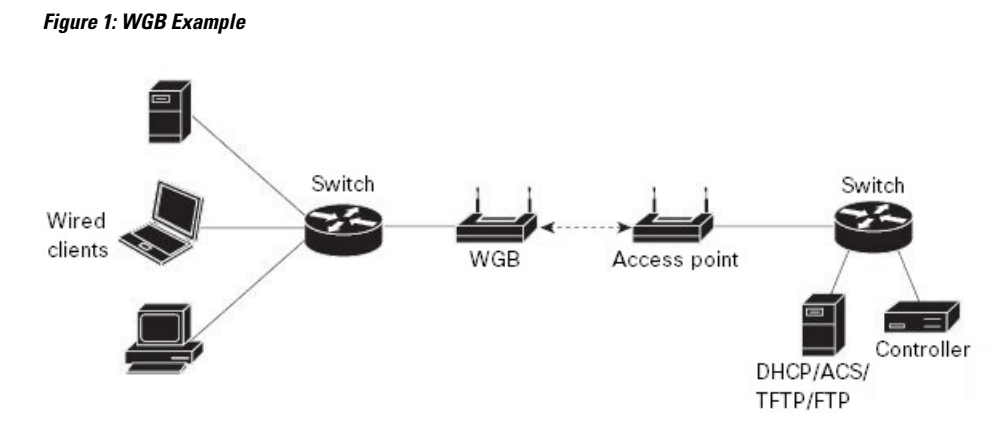

• The following authentication modes are supported for use with a WGB:

Open, PSK, dot1X (including LEAP, PEAP, FAST, TLS)

- Wired clients connected to the WGB are not authenticated forsecurity. Instead, the WGB is authenticated against the access point to which it associates. Therefore, we recommend that you physically secure the wired side of the WGB.
- Wired clients connected to a WGB inherit the WGB's QoS and AAA override attributes.
- To enable the WGB to communicate with the lightweight access point, create a WLAN and make sure that Aironet IE is enabled. To associate to a Cisco AP, make sure that Aironet IE is enabled on the controller.

### <span id="page-5-0"></span>**Overview of Universal WGB**

Universal WGB (uWGB) is a complementary mode of WGB feature that acts as a wireless bridge between the wired client connected to uWGB and wireless infrastructure including Cisco and non-Cisco wireless network. One of the wireless interface is used to connect with the access point. The radio MAC is used to associate AP.

The uWGB mode only supports bridge assigned MAC address wired client to AP or Controller network. When the WGB device is in uWGB mode, only one wired client can be connected behind it. The uWGB mode does not support multiple VLANs.

### <span id="page-5-1"></span>**Supported Platforms**

The WGB and uWGB configurations discussed in this document are supported on the following Cheetah (COS) based access points:

- Cisco Catalyst IW6300 Heavy Duty Series and 6300 Series Embedded Services Access Points
- Cisco Wide Pluggable Form Factor WIFI6 AP Module

### <span id="page-6-0"></span>**Cisco Catalyst IW6300 Heavy Duty Series and 6300 Series Embedded Services Access Points**

Designed for the most hazardous industrial locations, Cisco Catalyst IW6300 Heavy Duty Access Points (hereafter called *IW6300*) deliver wireless connectivity, IoT control, and robust data collection to dangerous environments. With 802.11ac Wave 2 connectivity, dual Power over Ethernet Plus (PoE+) out for IoT sensors or peripherals, multiple power-in sources, and a variety of uplink options, the IW6300 is a flexible wireless solution today's dynamic industry landscape requires.

Cisco 6300 Series Embedded Services Access Points (hereafter called *ESW6300*) integrate wireless mesh networking into heavy-industry and smart-city assets, and provides a dependable and secure connectivity solution in almost any work environment.

The IW6300 and ESW6300 access points can operate in the following modes:

- Unified mode
	- Local
	- Flexconnect
	- Bridge
	- Flexconnect with Bridge
	- Sniffer
- Workgroup Bridge

This document covers only Workgroup Bridge (WGB) configuration.

For more information about IW6300 and ESW6300 access points, see [https://www.cisco.com/c/en/us/support/](https://www.cisco.com/c/en/us/support/wireless/industrial-wireless-6300-series/series.html) [wireless/industrial-wireless-6300-series/series.html](https://www.cisco.com/c/en/us/support/wireless/industrial-wireless-6300-series/series.html).

### <span id="page-6-1"></span>**Cisco Wide Pluggable Form Factor WIFI6 AP Module**

The Cisco Wide Pluggable Form Factor WIFI6 AP Module (Cisco PID: WP-WIFI6-x) is a pluggable 802.11ax module for industrial routers. This ruggedized wide pluggable module provides the latest Wi-Fi technology and is compatible with the latest wireless controllers from Cisco. The module can run in Control and Provisioning of Wireless Access Points (CAPWAP) mode and Embedded Wireless Controller (EWC) mode, as well as Work Group Bridge (WGB) mode.

This document covers only WGB and uWGB mode configurations.

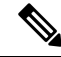

**Note** WP-WiFi6 supports uWGB mode from Cisco IOS XE Release 17.8.1.

For more information on configuring this module, see [https://www.cisco.com/c/en/us/td/docs/routers/access/](https://www.cisco.com/c/en/us/td/docs/routers/access/IR1800/software/b-cisco-ir1800-scg/m-wifi.html) [IR1800/software/b-cisco-ir1800-scg/m-wifi.html.](https://www.cisco.com/c/en/us/td/docs/routers/access/IR1800/software/b-cisco-ir1800-scg/m-wifi.html)

### <span id="page-7-0"></span>**Limitatioins and Restrictions**

This section provides limitations and restrictions for WGB and uWGB modes.

- The WGB can associate only with Cisco lightweight access points. The universal WGB can associate to a third party WGB.
- Per-VLAN Spanning Tree (PVST) and packets are used to detect and prevent loops in the wired and wireless switching networks. WGB transparently bridge STP packets. WGB can bridge STP packets between two wired segments. Incorrect or inconsistent configuration of STP in the wired segments can cause WGB wireless link to be blocked by the connected switch(es) to Access Point or WGB. This could cause WGB to disconnect from AP or AP disconnection to Controller to drop, and wired clients not receiving IP addresses, as STP begins to block switch port in the wired network. If administrator needs to disable bridging of STP between the wired segments by the WGB, we recommend disabling the STP on the directly connected switches in the wireless network.
- The following features are not supported for use with a WGB:
	- Idle timeout
	- Web authentication
- With Layer 3 roaming, if you plug a wired client into the WGB network after the WGB has roamed to another controller (for example, to a foreign controller), the wired client's IP address displays only on the anchor controller, not on the foreign controller.
- When you deauthenticate a WGB record from a controller, all of the WGB wired clients' entries are also deleted.
- These features are not supported for wired clients connected to a WGB:
	- MAC filtering
	- Link tests
	- Idle timeout
- Associating a WGB to a WLAN that is configured for Adaptive 802.11r is not supported.
- PoE Out is not supported for WGB mode on IW6300 and ESW6300 access points.
- WGB supports IPv6 only when IPv4 is enable. But there is no impact on WGB wired clients IPv6 traffic.
- WGB management IPv6 does not work after WGB uplink association is completed. WGB can get an IPv6 address when the association is successful. But IPv6 ping will not be passed from or to WGB. SSH from wireless or wired client to WGB management IPv6 is not working. The workaround to bypass the pingable issue is to re-enable IPv6, even though IPv6 has already been enabled and the IPv6 address has been assigned.
- uWGB mode does not support SSH connecting to itself.
- uWGB mode does not support TFTP or SFTP upgrade image. The workaround is to convert uWGB mode to CAPWAP AP or WGB mode connected with Cisco AP to upgrade the image.
- uWGB does not support host IP service. Some functions, such as image upgrade via radio uplink and remote management via SSH session, are not supported.

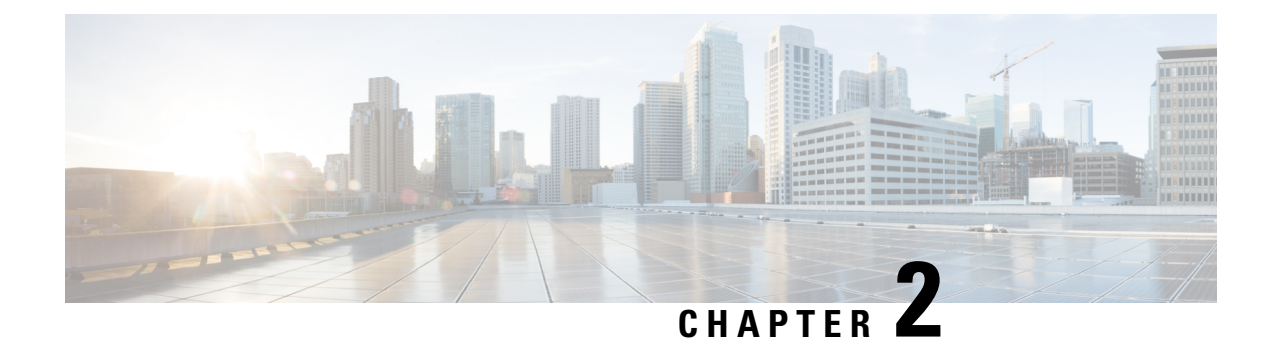

## <span id="page-8-0"></span>**Configuring uWGB**

This chapter contains these topics:

- [Configuring](#page-8-1) AP to uWGB Mode, on page 5
- [Configuring](#page-9-0) IP Address, on page 6
- [Configuring](#page-9-3) a Dot1X Credential, on page 6
- [Configuring](#page-9-4) an EAP Profile, on page 6
- [Configuring](#page-10-0) Manual Enrollment of a Trustpoint for Terminal and TFTP, on page 7
- Configuring [Auto-Enrollment](#page-11-0) of a Trustpoint for Workgroup Bridge, on page 8
- [Configuring](#page-12-0) Manual Certificate Enrollment Using TFTP Server, on page 9
- SSID [configuration,](#page-13-0) on page 10
- [Configuring](#page-14-1) Workgroup Bridge Timeouts, on page 11
- Flex Antenna Band [Configuration,](#page-15-0) on page 12

## <span id="page-8-1"></span>**Configuring AP to uWGB Mode**

Cisco 802.11ac wave2 AP (IW6300 and ESW6300) and 802.11ax AP module (WP-WIFI6) are Cheetah OS (COS) based access points. The COS WGB function runs on the following image versions:

- **ap3g3-k9w8-tar.xxx.tar**
- **ap1g8-k9w8-tar.xxx.tar**

Make sure that you use the correct image version for WGB deployment.

Follow these steps to configure a Cisco AP from CAPWAP mode to uWGB mode:

**1.** Convert CAPWAP AP to WGB mode.

```
Wgb# ap-type workgroup-bridge
WGB is a wireless client that serve as nonroot ap for wired clients.
AP is the Master/CAPWAP AP, system will need a reboot when ap type is
changed to WGB. Do you want to proceed? (y/N):y
```
**2.** Configure SSID profile.

Wgb# **configure ssid-profile** <*SSID\_profile\_name*> **ssid** <*SSID\_name*> **authentication open**

**3.** Configure radio interface to uWGB mode and map the SSID profile.

Wgb# **configure dot11** <*0/1 radio interface*> **mode uwgb** <*uwgb\_wired\_client\_mac\_address*> **ssid-profile** <*ssid-profile*>

## <span id="page-9-0"></span>**Configuring IP Address**

### <span id="page-9-1"></span>**Configuring IPv4 Address**

Configure IPv4 address of the AP by entering the following command:

**configure ap address ipv4 dhcp**

For IPv4 static configuration, use the following command:

**configure ap address ipv4 static** *ipv4\_addr netmask gateway*

### <span id="page-9-2"></span>**Configuring IPv6 Address**

Configure the IPv6 address of the AP by entering the following commands:

- **configure ap address ipv6 static** *ipv6addr prefixlen gateway*
- **configure ap address ipv6 auto-config** {**enable**|**disable**}

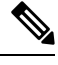

The **configure ap address ipv6 auto-config enable** command is designed to enable IPv6 SLAAC. However, SLAAC is not applicable for cos WGB. This CLI will config IPv6 address with DHCPv6 instead of SLAAC. **Note**

• **configure ap address ipv6 dhcp**

### <span id="page-9-3"></span>**Configuring a Dot1X Credential**

Configure a dot1x credential by entering this command:

# **configure dot1x credential** *profile-name* **username** *name* **password** *pwd*

View the WGB EAP dot1x profile summary by entering this command:

**# show wgb eap dot1x credential profile**

## <span id="page-9-4"></span>**Configuring an EAP Profile**

Follow these steps to configure the EAP profile:

- **1.** Bind dot1x credential profile to EAP profile.
- **2.** Bind EAP profile to SSID profile
- **3.** Bind SSID profile to the radio.

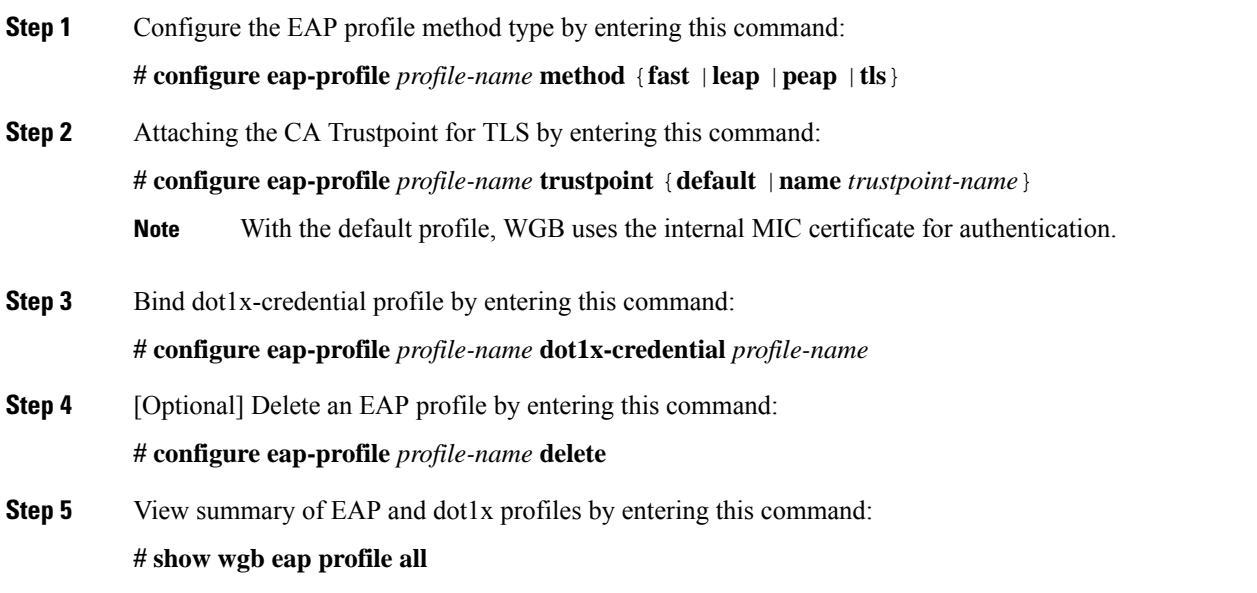

# <span id="page-10-0"></span>**Configuring Manual Enrollment of a Trustpoint for Terminal and TFTP**

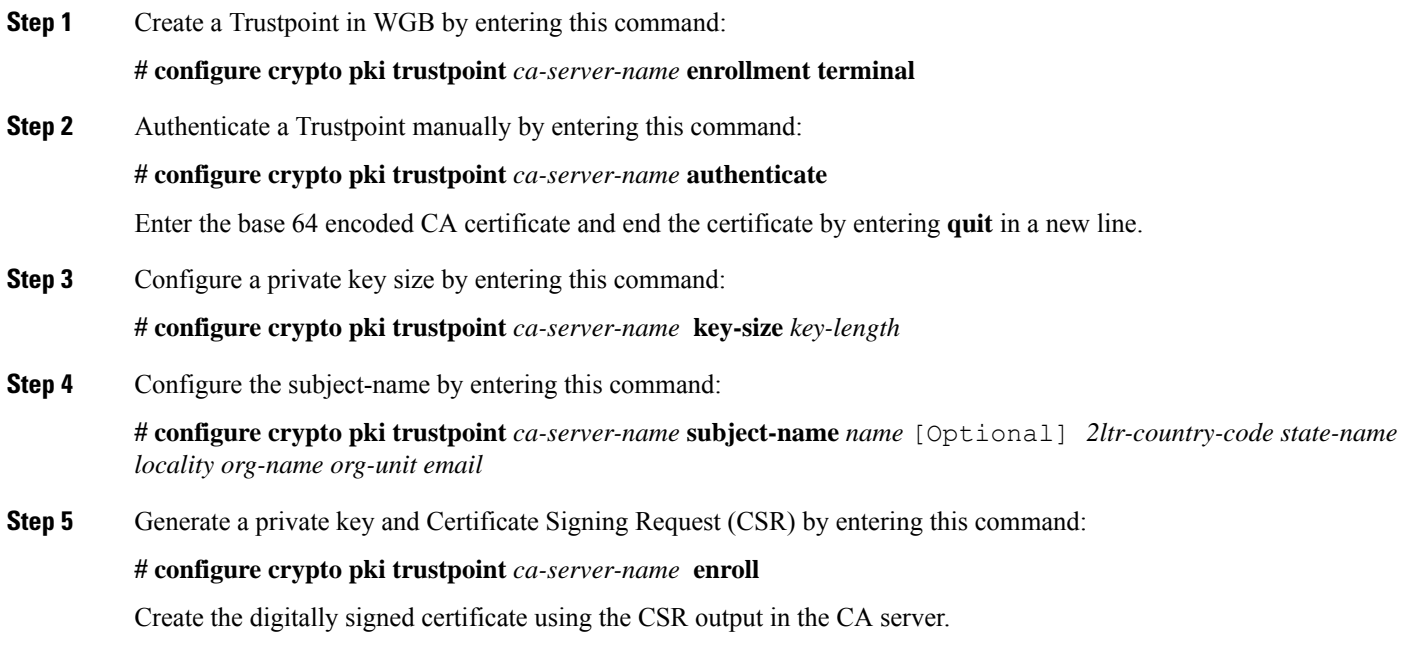

**Step 6** Import the signed certificate in WGB by entering this command:

### **# configure crypto pki trustpoint** *ca-server-name* **import certificate** Enter the base 64 encoded CA certificate and end the certificate by entering **quit** in a new line. **Step 7** [Optional] Delete a Trustpoint by entering this command: **# configure crypto pki trustpoint** *trustpoint-name* **delete Step 8** View the Trustpoint summary by entering this command: **# show crypto pki trustpoint Step 9** View the content of the certificates that are created for a Trustpoint by entering this command: **# show crypto pki trustpoint** *trustpoint-name* **certificate**

## <span id="page-11-0"></span>**Configuring Auto-Enrollment of a Trustpoint for Workgroup Bridge**

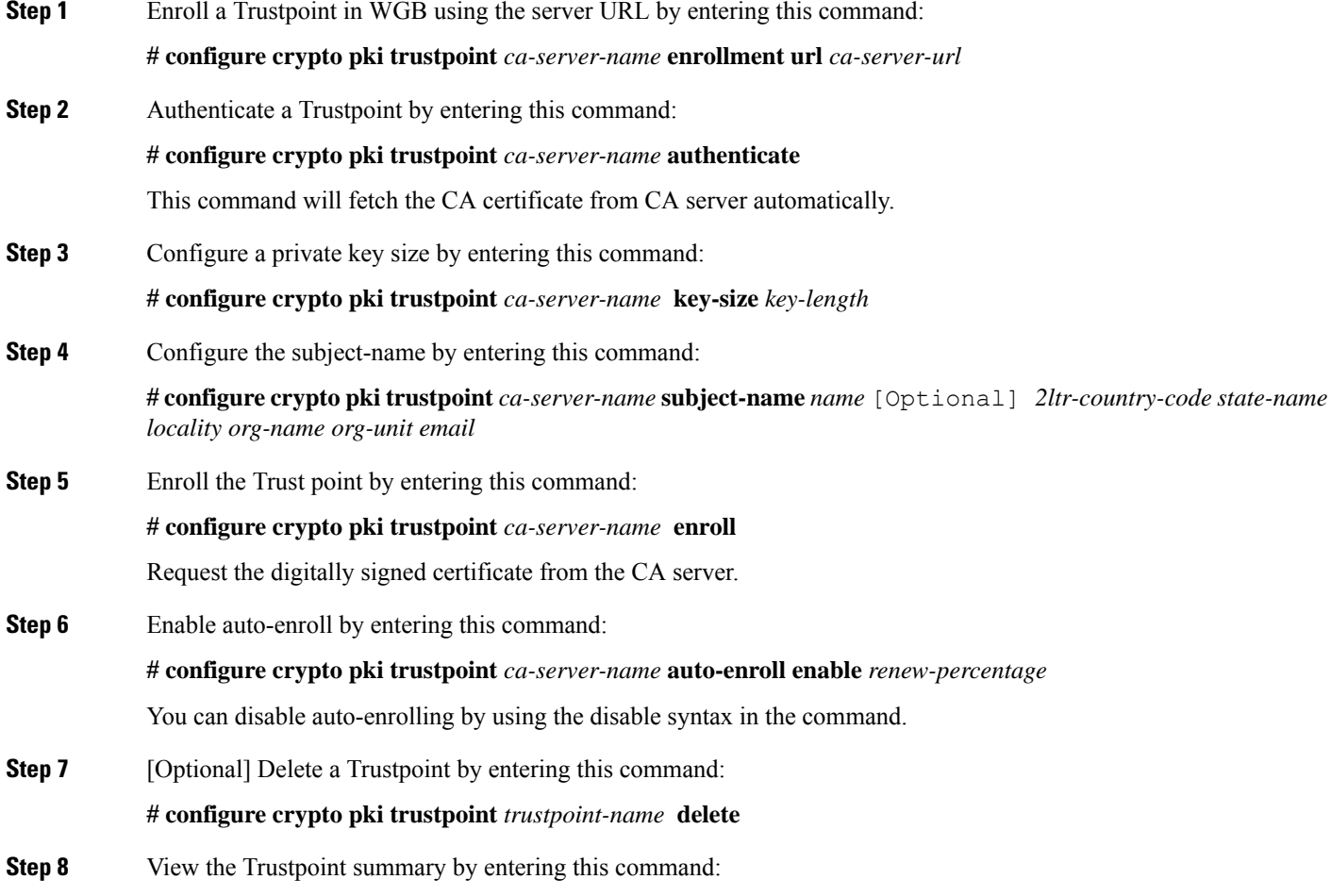

#### **# show crypto pki trustpoint**

**Step 9** View the content of the certificates that are created for a Trustpoint by entering this command:

**# show crypto pki trustpoint** *trustpoint-name* **certificate**

**Step 10** View the PKI timer information by entering this command: **# show crypto pki timers**

### <span id="page-12-0"></span>**Configuring Manual Certificate Enrollment Using TFTP Server**

**Step 1** Specify the enrollment method to retrieve the CA certificate and client certificate for a Trustpoint in WGB by entering this command:

**# configure crypto pki trustpoint** *ca-server-name* **enrollment tftp** *tftp-addr/file-name*

**Step 2** Authenticate a Trustpoint manually by entering this command:

**# configure crypto pki trustpoint** *ca-server-name* **authenticate**

Retrieves the CA certificate and authenticates it from the specified TFTP server. If the file specification is included, the wgb will append the extension ".ca" to the specified filename.

**Step 3** Configure a private key size by entering this command:

**# configure crypto pki trustpoint** *ca-server-name* **key-size** *key-length*

**Step 4** Configure the subject-name by entering this command:

**# configure crypto pki trustpoint** *ca-server-name* **subject-name** *name* [Optional] *2ltr-country-code state-name locality org-name org-unit email*

**Step 5** Generate a private key and Certificate Signing Request (CSR) by entering this command:

**# configure crypto pki trustpoint** *ca-server-name* **enroll**

Generates certificate request and writes the request out to the TFTP server. The filename to be written is appended with the extension ".req".

**Step 6** Import the signed certificate in WGB by entering this command:

#### **# configure crypto pki trustpoint** *ca-server-name* **import certificate**

Imports a certificate via TFTP at the console terminal, which retrieves the granted certificate. The WGB will attempt to retrieve the granted certificate via TFTP using the same filename and the file name append with ".crt" extension.

**Step 7** View the Trustpoint summary by entering this command:

#### **# show crypto pki trustpoint**

**Step 8** View the content of the certificates that are created for a Trustpoint by entering this command:

**# show crypto pki trustpoint** *trustpoint-name* **certificate**

### <span id="page-13-0"></span>**SSID configuration**

SSID configuration consists of the following two parts:

- **1.** [Creating](#page-13-1) an SSID Profile, on page 10
- **2.** [Configuring](#page-14-0) Radio Interface for uWGB, on page 11

### <span id="page-13-1"></span>**Creating an SSID Profile**

Choose one of the following authentication protocols for the SSID profile.

- Configuring an SSID profile with Open [Authentication,](#page-13-2) on page 10
- Configuring an SSID profile with PSK [Authentication,](#page-13-3) on page 10
- Configuring an SSID Profile with Dot1x [Authentication,](#page-13-4) on page 10

#### <span id="page-13-3"></span><span id="page-13-2"></span>**Configuring an SSID profile with Open Authentication**

Use the following command to configure an SSID profile with Open Authentication:

# **configure ssid-profile** *ssid-profile-name* **ssid** *radio-serv-name* **authentication open**

#### **Configuring an SSID profile with PSK Authentication**

Use the following command to configure an SSID profile with PSK WPA2 Authentication:

# **configure ssid-profile** *ssid-profile-name* **ssid** *SSID\_name* **authentication psk** *preshared-key* **key-management wpa2**

Use the following command to configure an SSID profile with PSK Dot11r Authentication:

# **configure ssid-profile** *ssid-profile-name* **ssid** *SSID\_name* **authentication psk** *preshared-key* **key-management dot11r**

Use the following command to configure an SSID profile with PSK Dot11w Authentication:

# **configure ssid-profile** *ssid-profile-name* **ssid** *SSID\_name* **authentication psk** *preshared-key* **key-management dot11w**

#### <span id="page-13-4"></span>**Configuring an SSID Profile with Dot1x Authentication**

Use the following commands to configure an SSID profile with Dot1x authentication:

# **configure ssid-profile** *ssid-profile-name* **ssid***radio-serv-name* **authenticationeapprofile** *eap-profile-name* **key-management** {**dot11r** |**wpa2** | **dot11w** {**optional | required**}}

The following example configures an SSID profile with Dot1x EAP-PEAP authentication:

**configure dot1x credential c1 username wgbusr password cisco123456 configure eap-profile p1 dot1x-credential c1**

```
configure eap-profile p1 method peap
configure ssid-profile iot-peap ssid iot-peap authentication eap profile p1 key-management
 wpa2
```
### <span id="page-14-0"></span>**Configuring Radio Interface for uWGB**

• From the available two radio interfaces, before configuring WGB mode on one radio interface, configure the other radio interface to root-ap mode.

Map a radio interface as root-ap by entering this command:

# **configure dot11radio** *radio-interface* **mode root-ap**

#### **Example**

# **configure dot11radio 0 mode root-ap**

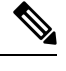

When an active SSID or EAP profile is modified, you need to reassociate the profile to the radio interface for the updated profile to be active. **Note**

• Map a radio interface to a WGB SSID profile by entering this command:

# **configure dot11radio** *radio-interface* **mode uwgb** *uwgb-wired-client-mac-address* **ssid-profile** *ssid-profile-name*

• Configure a radio interface by entering this command:

# **configure dot11radio** *radio-interface*{ **enable** | **disable** }

#### **Example**

```
# configure dot11radio 0 disable
```
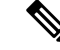

After configuring the uplink to the SSID profile, we recommend you to disable and enable the radio for the changes to be active. **Note**

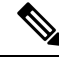

**Note** Only one radio or slot is allowed to operate in uWGB or WGB mode.

## <span id="page-14-1"></span>**Configuring Workgroup Bridge Timeouts**

The timer configuration CLIs are common for both WGB and uWGB. Use the following commands to configure timers:

• Configure the WGB association response timeout by entering this command:

# **configure wgb association response timeout** *response-millisecs*

The default value is 5000 milliseconds. The valid range is between 300 and 5000 milliseconds.

• Configure the WGB authentication response timeout by entering this command:

# **configure wgb authentication response timeout** *response-millisecs*

The default value is 5000 milliseconds. The valid range is between 300 and 5000 milliseconds.

• Configure the WGB EAP timeout by entering this command:

# **configure wgb eap timeout** *timeout-secs*

The default value is 3 seconds. The valid range is between 2 and 60 seconds.

• Configure the WGB bridge client response timeout by entering this command:

# **configure wgb bridge client timeout** *timeout-secs*

Default timeout value is 300 seconds. The valid range is between 10 and 1000000 seconds.

### <span id="page-15-0"></span>**Flex Antenna Band Configuration**

Flex antenna band configuration is supported on IW6300, ESW6300, and WP-WiFi6.

Use the following command to set antenna band to dual or single:

# **configure wgb antenna band mode** {**dual**|**single**}

Use the following command to check if WGB antenna band is set successfully:

```
# show configuration | inc Band
```
For WP- WiFi6, use the following command to check WGB antenna band set by GPIO values. For single band: GPIO\_34 : 0, GPIO\_35 : 1. For dual band: GPIO\_34 : 1, GPIO\_35 : 0.

```
# show capwap client config | inc GPIO
GPIO 34 : 1
GPIO 35 : 0
```
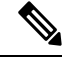

**Note** IW6300 and ESW6300 do not suppot to check GPIO values.

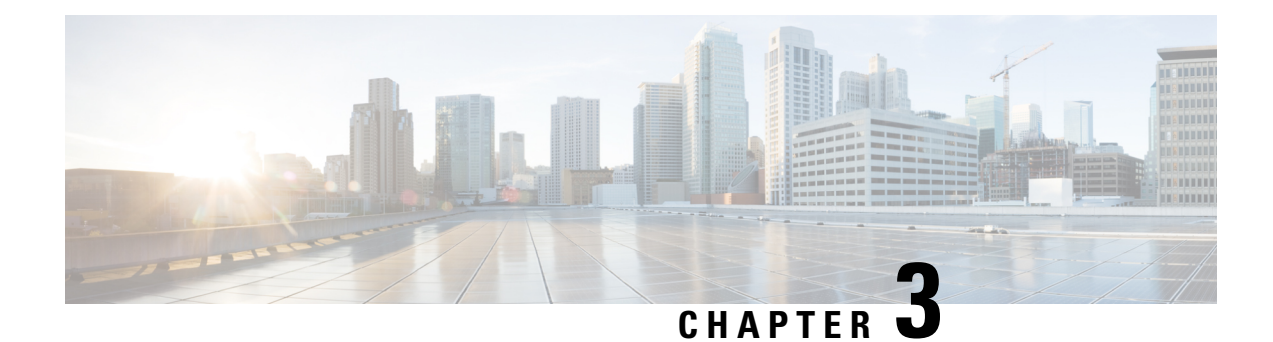

## <span id="page-16-0"></span>**Configuring WGB**

This chapter contains these topics:

- [Configuring](#page-16-1) AP to WGB Mode, on page 13
- [Configuring](#page-17-0) IP Address, on page 14
- [Configuring](#page-17-3) a Dot1X Credential, on page 14
- [Deauthenticating](#page-17-4) WGB Wired Client, on page 14
- [Configuring](#page-18-0) an EAP Profile, on page 15
- [Configuring](#page-18-1) Manual Enrollment of a Trustpoint for Terminal and TFTP, on page 15
- Configuring [Auto-Enrollment](#page-19-0) of a Trustpoint for Workgroup Bridge, on page 16
- [Configuring](#page-20-0) Manual Certificate Enrollment Using TFTP Server, on page 17
- SSID [configuration,](#page-21-0) on page 18
- [Configuring](#page-23-0) Workgroup Bridge Timeouts, on page 20
- Flex Antenna Band [Configuration,](#page-23-1) on page 20

## <span id="page-16-1"></span>**Configuring AP to WGB Mode**

Cisco 802.11ac wave2 AP (IW6300 and ESW6300) and 802.11ax AP module (WP-WIFI6) are Cheetah OS (COS) based access points. The COS WGB function runs on the following image versions:

- **ap3g3-k9w8-tar.xxx.tar**
- **ap1g8-k9w8-tar.xxx.tar**

Make sure that you use the correct image version for WGB deployment.

- To configure a Cisco AP from Capwap mode to WGB mode, use the following command:
	- # **ap-type workgroup-bridge**

```
WGB is a wireless client that serve as nonroot ap for wired clients.
AP is the Master/CAPWAP AP, system will need a reboot when ap type is
changed to WGB. Do you want to proceed? (y/N):y
```
• To reverse the AP to Capwap mode, configure ap-type as Capwap by using the following command:

# **ap-type capwap**

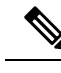

**Note** Switching between EWC mode and WGB mode is not supported.

## <span id="page-17-0"></span>**Configuring IP Address**

### <span id="page-17-1"></span>**Configuring IPv4 Address**

Configure IPv4 address of the AP by entering the following command:

**configure ap address ipv4 dhcp**

For IPv4 static configuration, use the following command:

**configure ap address ipv4 static** *ipv4\_addr netmask gateway*

### <span id="page-17-2"></span>**Configuring IPv6 Address**

Configure the IPv6 address of the AP by entering the following commands:

- **configure ap address ipv6 static** *ipv6addr prefixlen gateway*
- **configure ap address ipv6 auto-config** {**enable**|**disable**}

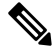

The **configure ap address ipv6 auto-config enable** command is designed to enable IPv6 SLAAC. However, SLAAC is not applicable for cos WGB. This CLI will config IPv6 address with DHCPv6 instead of SLAAC. **Note**

• **configure ap address ipv6 dhcp**

## <span id="page-17-4"></span><span id="page-17-3"></span>**Configuring a Dot1X Credential**

Configure a dot1x credential by entering this command: # **configure dot1x credential** *profile-name* **username** *name* **password** *pwd* View the WGB EAP dot1x profile summary by entering this command: **# show wgb eap dot1x credential profile**

## **Deauthenticating WGB Wired Client**

Deauthenticate WGB wired client by entering this command: # **clear wgb client** {**all** |**single** *mac-addr*}

## <span id="page-18-0"></span>**Configuring an EAP Profile**

Follow these steps to configure the EAP profile:

- **1.** Bind dot1x credential profile to EAP profile.
- **2.** Bind EAP profile to SSID profile
- **3.** Bind SSID profile to the radio.

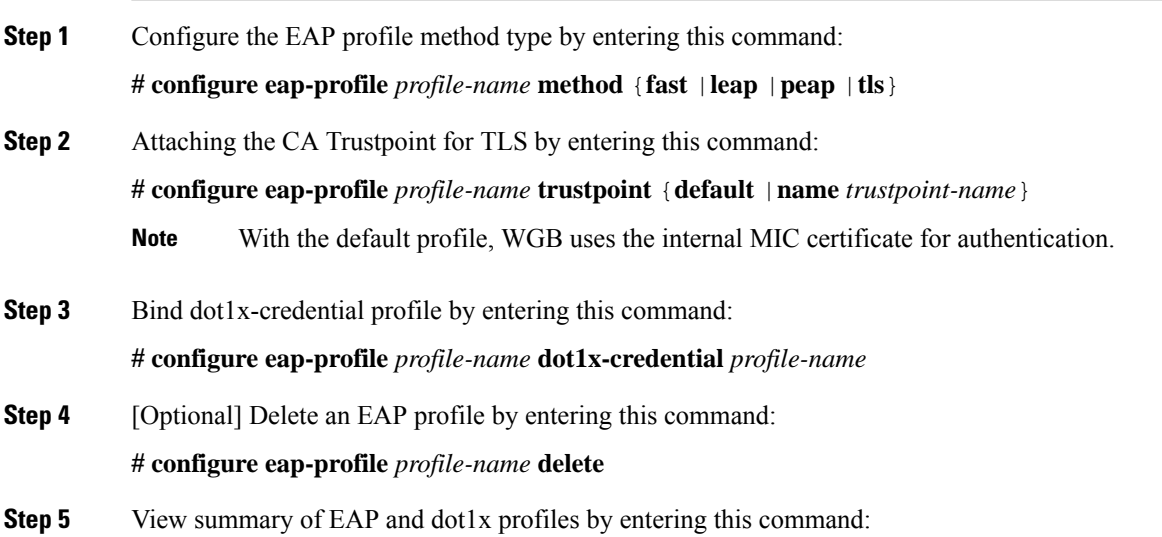

<span id="page-18-1"></span>**# show wgb eap profile all**

## **Configuring Manual Enrollment of a Trustpoint for Terminal and TFTP**

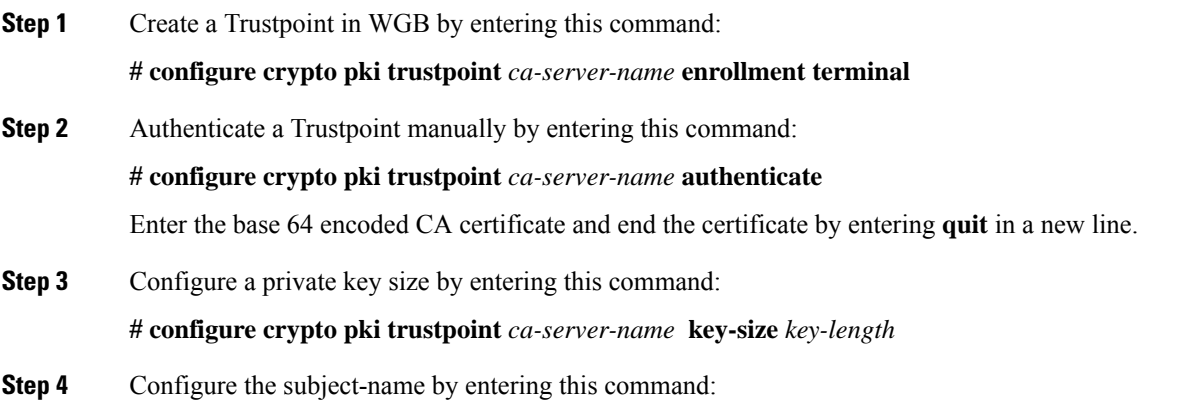

**# configure crypto pki trustpoint** *ca-server-name* **subject-name** *name* [Optional] *2ltr-country-code state-name locality org-name org-unit email*

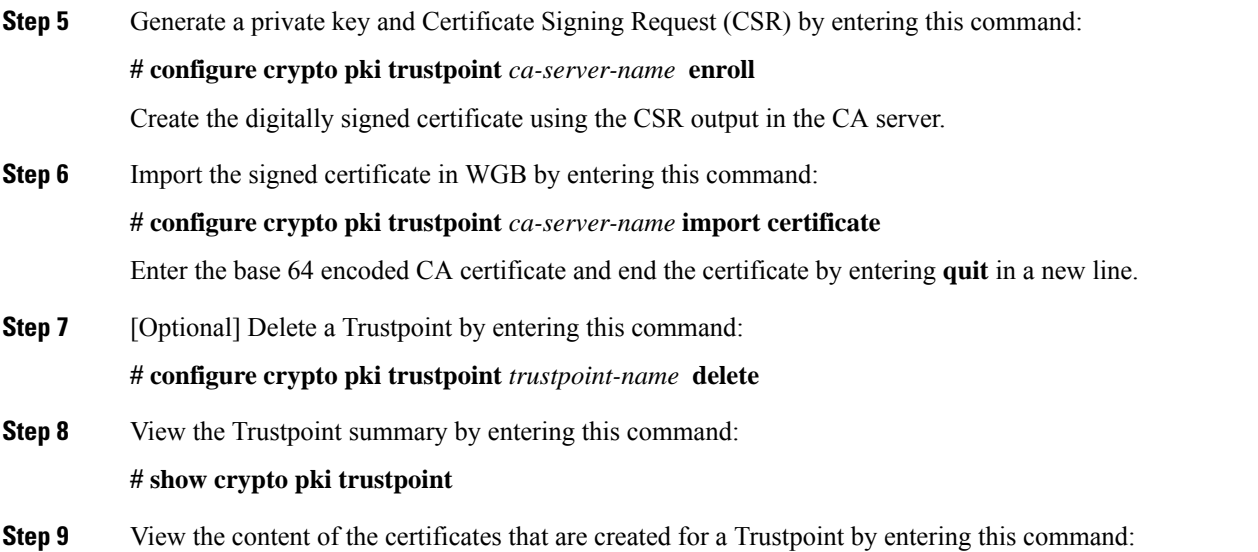

**# show crypto pki trustpoint** *trustpoint-name* **certificate**

## <span id="page-19-0"></span>**Configuring Auto-Enrollment of a Trustpoint for Workgroup Bridge**

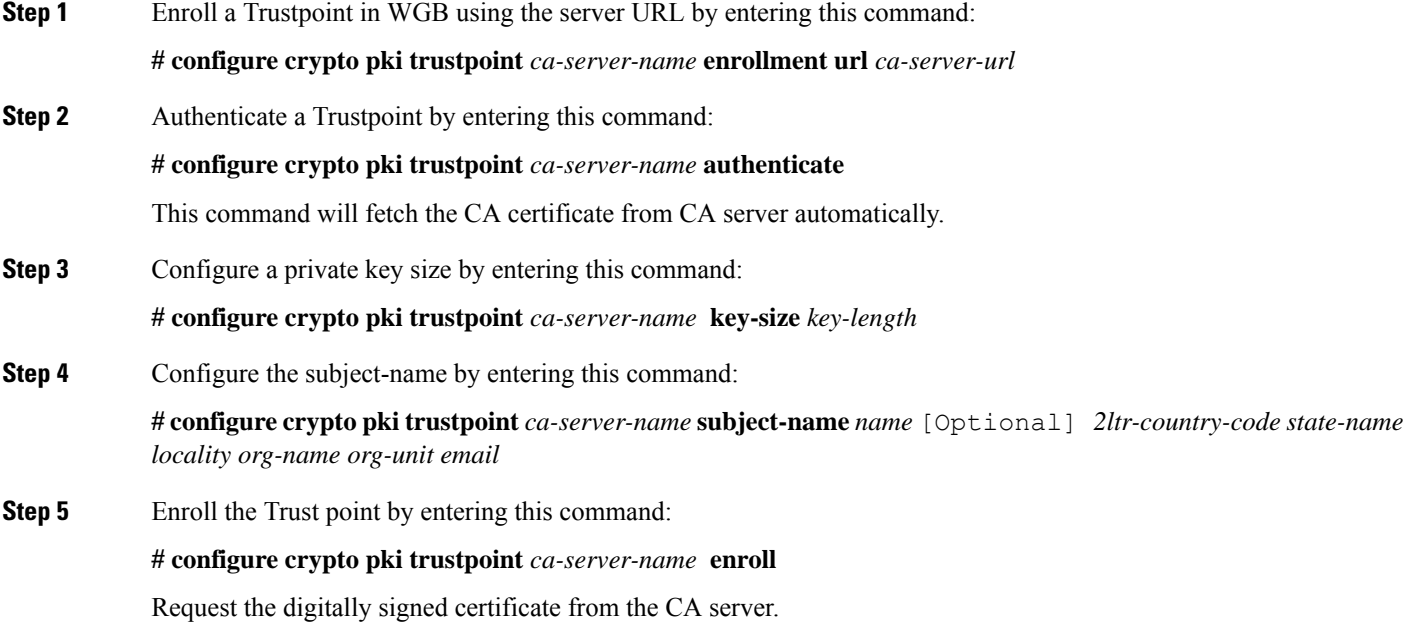

I

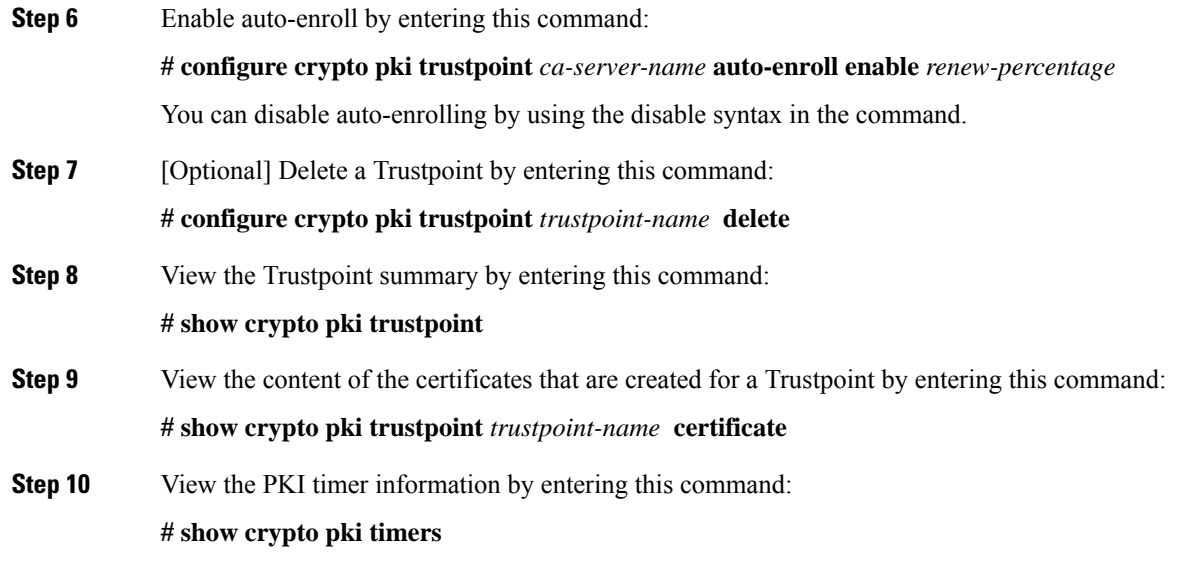

## <span id="page-20-0"></span>**Configuring Manual Certificate Enrollment Using TFTP Server**

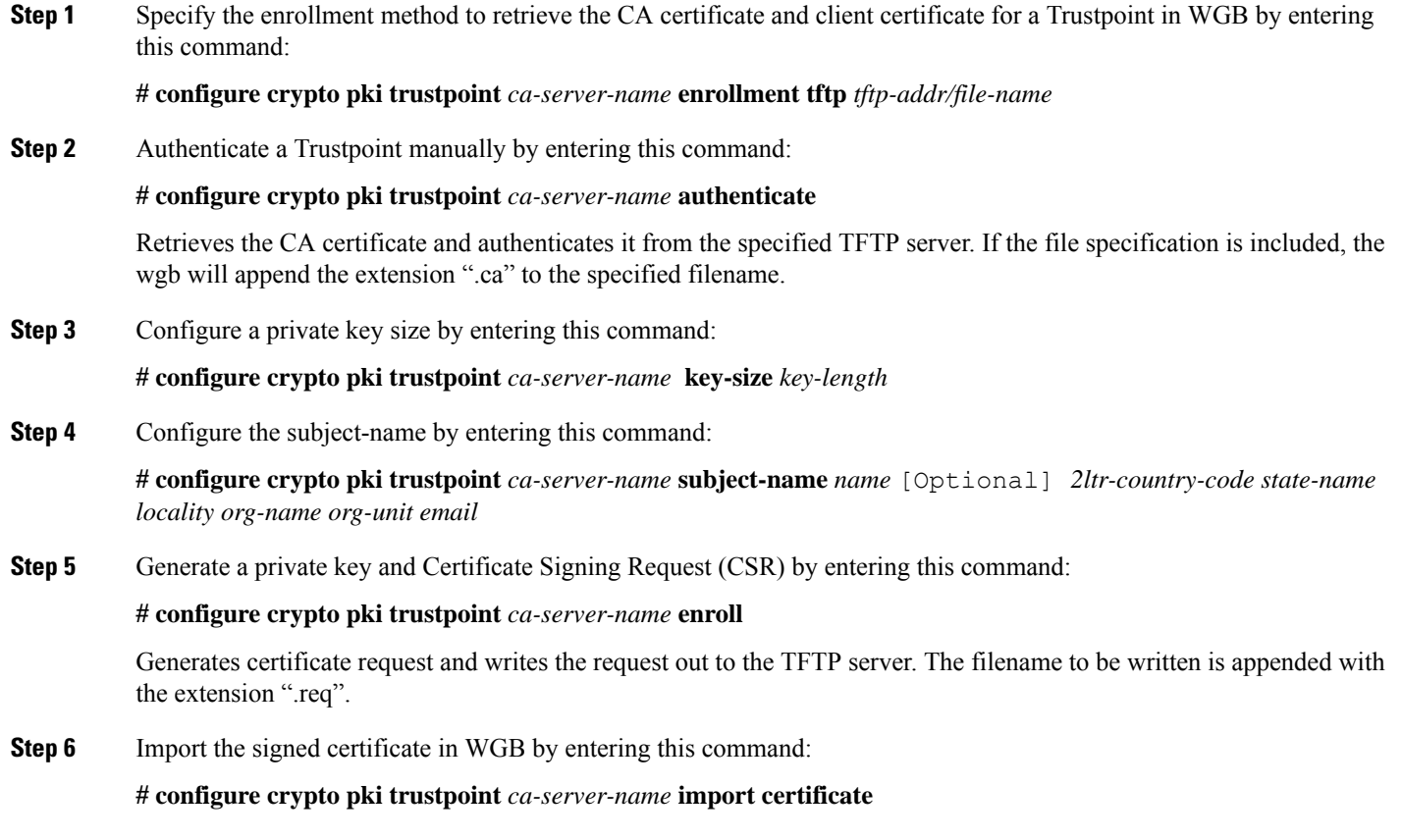

Imports a certificate via TFTP at the console terminal, which retrieves the granted certificate. The WGB will attempt to retrieve the granted certificate via TFTP using the same filename and the file name append with ".crt" extension.

**Step 7** View the Trustpoint summary by entering this command:

**# show crypto pki trustpoint**

**Step 8** View the content of the certificates that are created for a Trustpoint by entering this command:

**# show crypto pki trustpoint** *trustpoint-name* **certificate**

### <span id="page-21-0"></span>**SSID configuration**

SSID configuration consists of the following two parts:

- **1.** [Creating](#page-13-1) an SSID Profile, on page 10
- **2.** [Configuring](#page-22-1) Radio Interface for Workgroup Bridges, on page 19

### <span id="page-21-1"></span>**Creating an SSID Profile**

Choose one of the following authentication protocols for the SSID profile.

- Configuring an SSID profile with Open [Authentication,](#page-13-2) on page 10
- Configuring an SSID profile with PSK [Authentication,](#page-13-3) on page 10
- Configuring an SSID Profile with Dot1x [Authentication,](#page-13-4) on page 10

#### <span id="page-21-3"></span><span id="page-21-2"></span>**Configuring an SSID profile with Open Authentication**

Use the following command to configure an SSID profile with Open Authentication:

# **configure ssid-profile** *ssid-profile-name* **ssid** *radio-serv-name* **authentication open**

#### **Configuring an SSID profile with PSK Authentication**

Use the following command to configure an SSID profile with PSK WPA2 Authentication:

# **configure ssid-profile** *ssid-profile-name* **ssid** *SSID\_name* **authentication psk** *preshared-key* **key-management wpa2**

Use the following command to configure an SSID profile with PSK Dot11r Authentication:

# **configure ssid-profile** *ssid-profile-name* **ssid** *SSID\_name* **authentication psk** *preshared-key* **key-management dot11r**

Use the following command to configure an SSID profile with PSK Dot11w Authentication:

# **configure ssid-profile** *ssid-profile-name* **ssid** *SSID\_name* **authentication psk** *preshared-key* **key-management dot11w**

#### <span id="page-22-0"></span>**Configuring an SSID Profile with Dot1x Authentication**

Use the following commands to configure an SSID profile with Dot1x authentication:

# **configure ssid-profile** *ssid-profile-name* **ssid***radio-serv-name* **authenticationeapprofile** *eap-profile-name* **key-management** {**dot11r** |**wpa2** | **dot11w** {**optional | required**}}

The following example configures an SSID profile with Dot1x EAP-PEAP authentication:

```
configure dot1x credential c1 username wgbusr password cisco123456
configure eap-profile p1 dot1x-credential c1
configure eap-profile p1 method peap
configure ssid-profile iot-peap ssid iot-peap authentication eap profile p1 key-management
wpa2
```
### <span id="page-22-1"></span>**Configuring Radio Interface for Workgroup Bridges**

• From the available two radio interfaces, before configuring WGB mode on one radio interface, configure the other radio interface to root-ap mode.

Map a radio interface as root-ap by entering this command:

# **configure dot11radio** *radio-interface* **mode root-ap**

**Example**

```
# configure dot11radio 0 mode root-ap
```
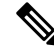

When an active SSID or EAP profile is modified, you need to reassociate the profile to the radio interface for the updated profile to be active. **Note**

• Map a radio interface to a WGB SSID profile by entering this command:

# **configure dot11radio** *radio-interface* **mode wgb ssid-profile** *ssid-profile-name*

#### **Example**

```
# configure dot11radio 1 mode wgb ssid-profile psk_ssid
```
• Configure a radio interface by entering this command:

# **configure dot11radio** *radio-interface*{ **enable** | **disable** }

#### **Example**

```
# configure dot11radio 0 disable
```
After configuring the uplink to the SSID profile, we recommend you to disable and enable the radio for the changes to be active. **Note**

**Note** Only one radio or slot is allowed to operate in WGB mode.

### <span id="page-23-0"></span>**Configuring Workgroup Bridge Timeouts**

The timer configuration CLIs are common for both WGB and uWGB. Use the following commands to configure timers:

• Configure the WGB association response timeout by entering this command:

# **configure wgb association response timeout** *response-millisecs*

The default value is 5000 milliseconds. The valid range is between 300 and 5000 milliseconds.

• Configure the WGB authentication response timeout by entering this command:

# **configure wgb authentication response timeout** *response-millisecs*

The default value is 5000 milliseconds. The valid range is between 300 and 5000 milliseconds.

• Configure the WGB EAP timeout by entering this command:

# **configure wgb eap timeout** *timeout-secs*

The default value is 3 seconds. The valid range is between 2 and 60 seconds.

• Configure the WGB bridge client response timeout by entering this command:

# **configure wgb bridge client timeout** *timeout-secs*

Default timeout value is 300 seconds. The valid range is between 10 and 1000000 seconds.

### <span id="page-23-1"></span>**Flex Antenna Band Configuration**

Flex antenna band configuration is supported on IW6300, ESW6300, and WP-WiFi6.

Use the following command to set antenna band to dual or single:

```
# configure wgb antenna band mode {dual|single}
```
Use the following command to check if WGB antenna band is set successfully:

# **show configuration | inc Band**

For WP- WiFi6, use the following command to check WGB antenna band set by GPIO values. For single band: GPIO\_34 : 0, GPIO\_35 : 1. For dual band: GPIO\_34 : 1, GPIO\_35 : 0.

```
# show capwap client config | inc GPIO
GPIO 34 : 1
GPIO 35 : 0
```
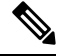

**Note** IW6300 and ESW6300 do not suppot to check GPIO values.

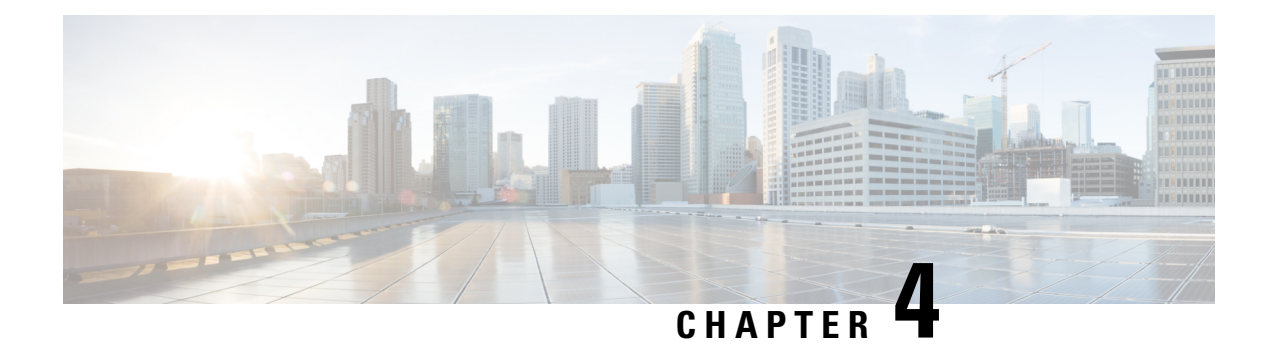

## <span id="page-24-0"></span>**Workgroup Bridge FAQ**

This chapter provides information on the most common questions asked about Cisco Workgroup Bridges.

• [Workgroup](#page-24-1) Bridge FAQ, on page 21

## <span id="page-24-1"></span>**Workgroup Bridge FAQ**

#### • **Q. What is a Workgroup Bridge?**

**A.** A workgroup bridge (WGB) is a special mode on a Cisco access point that can associate to wireless access point as a client and provide wireless connectivity for wired devices that connect to its Ethernet port.

• **Q. Can Workgroup Bridge associate with non-Cisco access point?**

**A.** WGB sends Internet Access Point Protocol (IAPP) messages to the wireless access point to inform it about the MAC addresses of wired clients relayed through the workgroup bridge radio. When the access point is not a Cisco access point, these messages are not understood, so standard Workgroup Bridge cannot associate to non-Cisco access point, a special role of WGB – universal WGB was introduced to allow it to associate with non-Cisco access point.

#### • **Q. What is an universal Workgroup Bridge?**

**A.** The universal WGB is able to interoperate with non-Cisco access points using uplink radio MAC address, thus the universal workgroup bridge role supports only one wired client. When works as universal WGB, the universal WGB is transparent and is not managed.

#### • **Q. What are the typical applications for a Workgroup Bridge?**

**A.**

- Stretching wireless infrastructure to wired-only clients
- Deployments where it is not feasible or practical to run a cable to the wired device
- In-vehicle deployments, where the WGB provides connectivity from autonomous guided vehicles, mining trucks etc. to a wireless network

#### • **Q. Which Cisco access point supports WGB today?**

**A.** Cisco IW3702, Embedded AP803 module in IR829 are IOS based access points and support IOS WGB. The IOS WGB function can be running with an autonomous image, such as

**ap3g2-k9w7-tar.xxx.tar**. Cisco 802.11ac wave2 APs (ESW6300, IW6300, 1560, 2800, 3800) and 802.11ax AP module (WP-WIFI6) are Cheetah OS (COS) based access points. The COS WGB function runs on image version **ap3g3-k9w8-tar.xxx.tar**, **ap1g7-k9w8-tar.xxx.tar**, or **ap1g8-k9w8-tar.xxx.tar**.

#### • **Q. How many clients can be supported by a WGB?**

**A.** A maximum of 20 wired clients are supported behind a Cisco WGB device, which is the max number allowed on wireless LAN controller (WLC).

#### • **Q. Does a WGB support multiple VLANs in it?**

**A.** Yes, it is possible to associate WGB (WGB BVI interface) as a Native VLAN and have wired clients configured behind a dot1q switch associated to different (non-Native) VLANs.

#### • **Q. How is WGB mode different from bridge (mesh) mode?**

**A.** Bridge (mesh) mode is only suitable for stationary use case, while WGB as a wireless client can be deployed for both stationary and on the move use case.

#### • **Q. What are the key questions to ask before a Workgroup Bridge deployment?**

**A.** A. In general, you should know the details of the application and WiFi infrastructure.

- What is the application that will run on top of the wireless infrastructure? Is it latency and jitter sensitive application?
- What is the needed bandwidth for the application?
- What is the roaming delay tolerance?
- Can the application handle properly network disconnections? Is there an additional backup mechanism?
- Can the application handle packet loss properly? (Even on the best wireless design, you must expect a percentage of packet loss.)
- Has site survey been conducted properly? Is the RF coverage good enough to support the required application bandwidth?

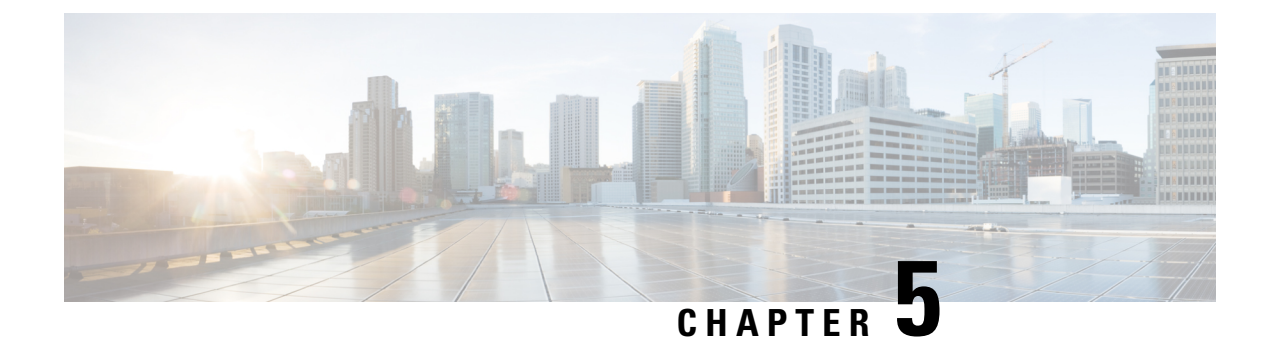

## <span id="page-26-0"></span>**Troubleshooting**

This chapter provides information about troubleshooting.

- Debug [Commands,](#page-26-1) on page 23
- WGB Show [Commands,](#page-26-2) on page 23
- uWGB Show [Commands,](#page-27-0) on page 24
- WGB Debug [Examples,](#page-28-0) on page 25

## <span id="page-26-1"></span>**Debug Commands**

- **debug wgb uplink state-machine {events | info | error | critical | all}**
- **debug wgb uplink scan {events | info | error | critical | all}**
- **debug wgb uplink security {events | info | error | critical | all}**
- **debug wgb uplink configuration {events | info | error | critical | all}**

## <span id="page-26-2"></span>**WGB Show Commands**

Use these commands to check WGB configurations:

- **show running-config**
- **show wgb dot11 association**

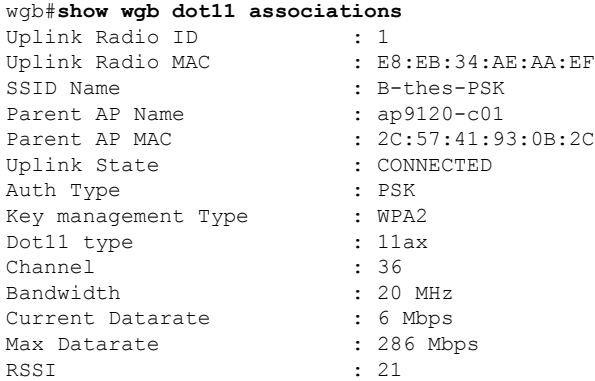

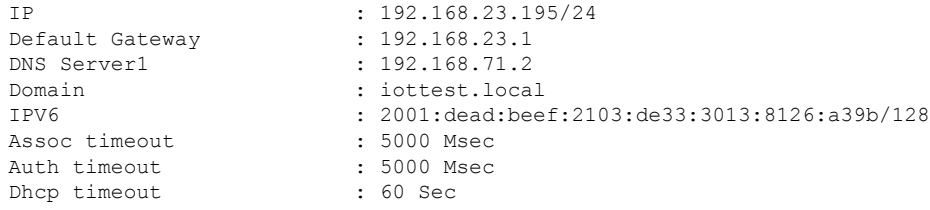

#### • **show wgb ssid**

```
wgb# show wgb ssid
```
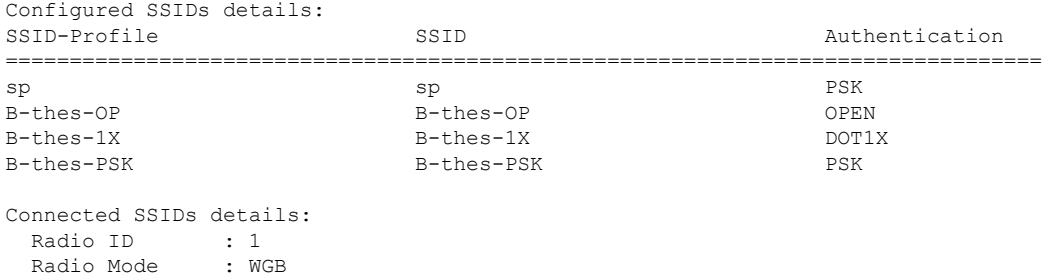

• **show wgb bridge**

```
wgb# show wgb bridge
          mac vap port vlan_id seen_ip confirm_ago fast_brg
6C:2B:FC:2C:18:37 0 wired0 0 100.100.220.31 11.320000 true
00:2B:2C:07:3F:11 0 wired0 0 0.0.0.0 1.960000 true
```
• **show wgb packet statistics**

### <span id="page-27-0"></span>**uWGB Show Commands**

Use these commands to check uWGB configurations:

BSSID : 2C:57:41:93:0B:2C SSID : B-thes-PSK Authentication : PSK

- **show running-config**
- **show wgb dot11 association**
- **show wgb ssid**
- **show wgb packet statistics**

The following example shows the **show wgb dot11 association** command output. Note that the current state should be "uwgb" if uclient is active.

```
wgb#show wgb dot11 associations
Uplink Radio ID : 1
Uplink Radio MAC : 00:A2:EE:65:A4:6F
SSID Name : B-thes- 3
Parent AP MAC : 3C:41:0E:3B:02:0D
Uplink State : CONNECTED
Auth Type : DOT1X
EAP Method Name : FAST
Key management Type : WPA2
```
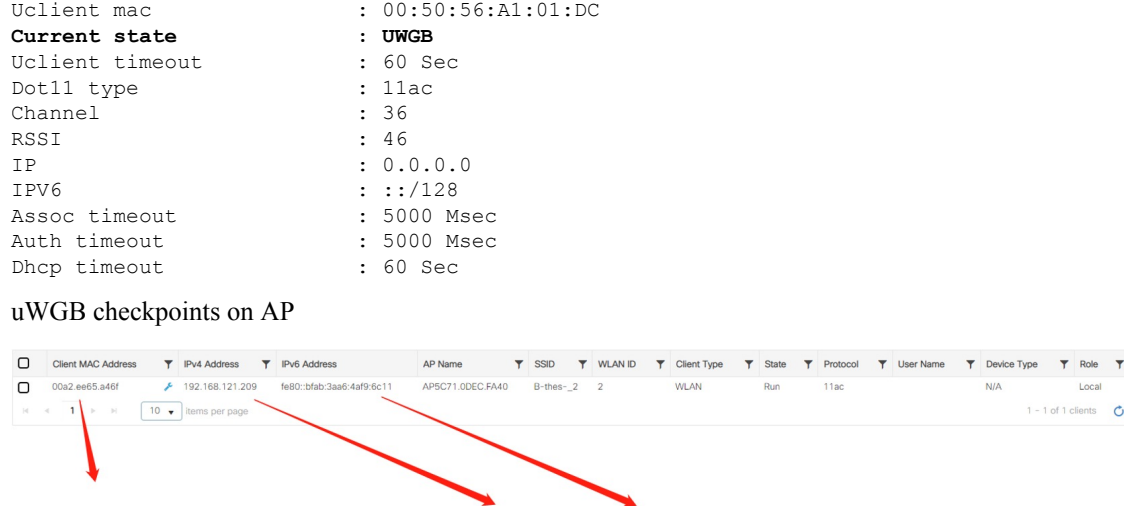

uWGB wired client IP address

## <span id="page-28-0"></span>**WGB Debug Examples**

This section provides WGB debug examples.

uWGB radio Mac address

**Figure 2: Preconfiguration for Hostapd and DOT11\_UPLINK\_CONFIG Before WGB Uplink Mode Started**

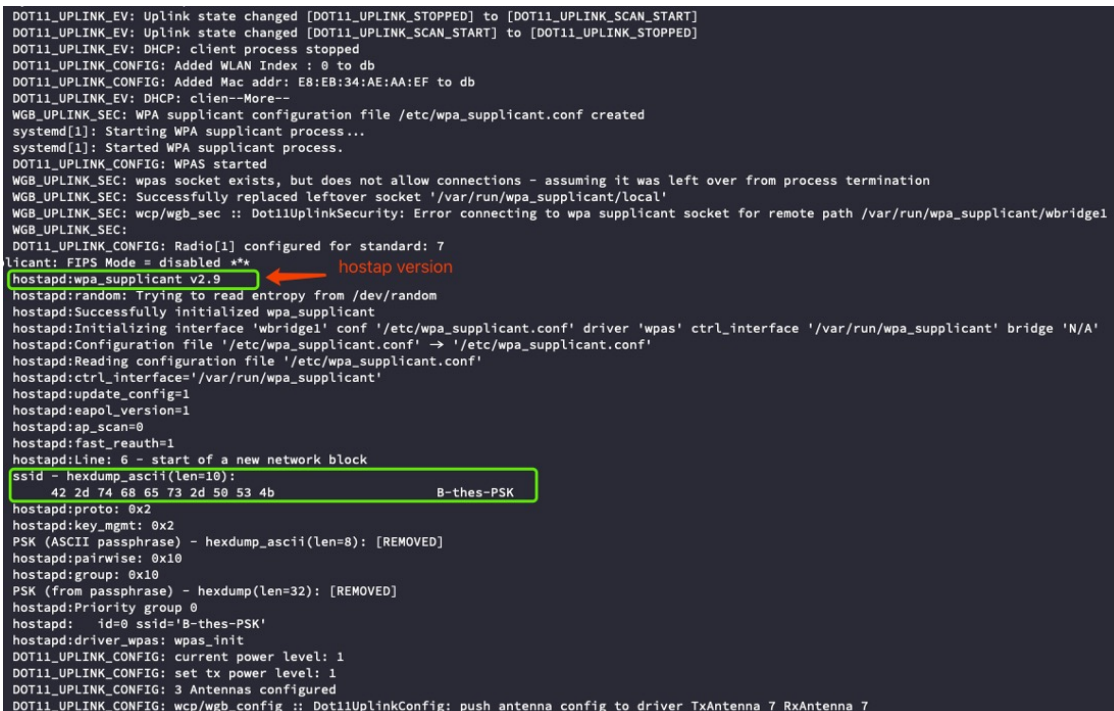

#### **Figure 3: WGB Uplink Mode Started -> Scan Started**

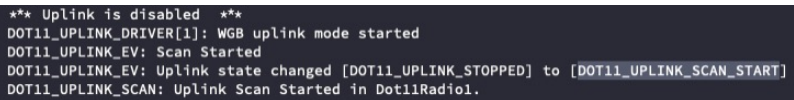

**Figure 4: Parent selected**

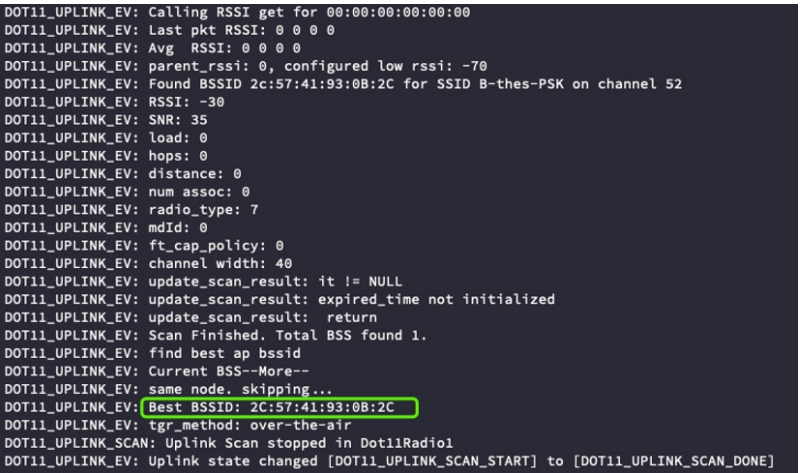

**Figure 5: Authenticating**

```
DOTI1_UPLINK_EV: existing channel 0, target channel 52<br>DOTI1_UPLINK_EV: starting Connection (uplink)addr1[E8:E8:34:AE:AA:EF], (bssid)addr2[2C:57:41:93:0B:2C]<br>WGB_UPLINK_SEC: WPA supplicant configuration file /etc/wpa_suppl
WGB_UPLINK_SEC: Bad response for EAPOLINIT from wpa_supplicant<br>WGB_UPLINK_SEC: Bad response for EAPOLINIT from wpa_supplicant
north_upLINK_EV: Uplink state changed [DOTI1_UPLINK_SCAN_DONE] to [DOTI1_UPLINK_AUTHENTICATING]<br>WGB Classifier: Dot11UplinkClassifier: Downstream packet fc b0 Len 30 MAC 2C:57:41:93:0B:2C
WGB Classifier: Dot11UplinkClassifier: Downstream packet fc b0 Len 30 MAC ;<br>WGB Classifier: Dot11UplinkClassifier: Tx sent to Uplink Access-Point b0<br>DOT11_UPLINK_EV: Auth request sent!<br>WGB_UPLINK_SEC: Uplink client state i
  hostapd:update_config=1
 hostapd:eapol_version=1
 hostapd:ap_scan=0
hostapd:fast_reauth=1<br>hostapd:Line: 6 - start of a new network block
ssid - hexdump_ascii(len=10):<br>42  2d  74  68  65  73  2d  50  53  4b
                                                                                                    B-thes-PSK
BSSID - hexdump(len=6): 2c 57 41 93 0b 2c
  hostapd:proto: 0x2
hostapd:key_mgmt: 0x2<br>PSK (ASCII passphrase) – hexdump_ascii(len=8): [REMOVED]
 hostapd:pairwise: 0x10
nostapd:group: 0x10<br>| hostapd:group: 0x10<br>| WGB Classifier: Dot11UplinkClassifier: Rx sent to WGB Uplink b0<br>| DOT11_UPLINK_EV: Auth Response (uplink)addr1[E8:EB:34:AE:AA:EF], (bssid)addr2[2C:57:41:93:0B:2C] status code
```
Ш

#### **Figure 6: Authenticating -> Associating**

| DOT11_UPLINK_EV: Uplink state changed [DOT11_UPLINK_AUTHENTICATING] to [DOT11_UPLINK_ASSOCIATING]                 |
|----------------------------------------------------------------------------------------------------|
| DOT11_UPLINK_EV: Assoc. Req. addr1[E8:EB:34:AE:AA:EF], (bssid)addr2[2C:57:41:93:0B:2C]                            |
| DOT11_UPLINK_EV: set_ht_cap_ie_fields: Adding HT Information element to Assoc request slot_id 1                   |
| DOT11_UPLINK_EV: set_vht_cap_ie_fields: Adding VHT Information element to Assoc request slot_id 1                 |
| DOT11_UPLINK_EV: set_he_cap_ie_fields: Adding HE Information element to Assoc request slot_id 1                   |
| DOT11_UPLINK_EV: Added system name : wgb in assoc req.                                                            |
| WGB Classifier: Dot11UplinkClassifier: Downstream packet fc 0 Len 219 MAC 2C:57:41:93:0B:2C                       |
| WGB Classifier: Dot11UplinkClassifier: Tx sent to Uplink Access-Point 0                                           |
| DOT11_UPLINK_EV: Sent Assoc. Req. (uplink)addr1[E8:EB:34:AE:AA:EF], (bssid)addr2[2C:57:41:93:0B:2C]               |
| WGB Classifier: Dot11UplinkClassifier: Rx sent to WGB Uplink 10                                                   |
| DOT11_UPLINK_EV: Assoc Response (uplink)addr1[E8:EB:34:AE:AA:EF], (bssid)addr2[2C:57:41:93:0B:2C] status code [0] |
|                                                                                                    |

**Figure 7: Associating -> EAPoL Key**

|  |  | Apr 9 05:14:44 kernel: [*04/09/2021 05:14:44.5410] DOT11_UPLINK_EV: Eap_timer scheduled in 3000 msec                                                                                                    |
|--|--|----------------------------------------------------------------------------------------------------|
|  |  | Apr 9 05:14:44 kernel: [*04/09/2021 05:14:44.5410] WGB Classifier: Dot11UplinkClassifier: Upstream packet from if 0 Len 135 Dest MAC EB:EB:34:AE:AA:EF AP MAC 2C:57:41:93:0B:2C ethertype 8e88                                 |
|  |  | Apr 9 05:14:44 kernel: [*04/09/2021 05:14:44.5410] WGB_UPLINK_SEC: EAPOL packet from parent =2C:57:41:93:08:2C len = 135                                                                                                    |
|  |  | Apr 9 05:14:44 kernel: [*04/09/2021 05:14:44.5420] WGB_UPLINK_SEC: Sent EAPOL packet EAPOLPKT to wpa_supplicant response=OK                                                                                                    |
|  |  | Apr 9 05:14:44 kernel: [*04/09/2021 05:14:44.5420] hostapd:WPAS State : 6                                                                                                    |
|  |  | Apr 9 05:14:44 kernel: [*04/09/2021 05:14:44.5420] hostapd:wbridge1: Event EAPOL RX (23) received                                                                                                    |
|  |  | Apr 9 05:14:44 kernel: [*04/09/2021 05:14:44.5420] hostapd:wbridge1: RX EAPOL from 2c:57:41:93:0b:2c                                                                                                    |
|  |  | Apr 9 05:14:44 kernel: [*04/09/2021 05:14:44.5420] RX EAPOL - hexdunp(len=121): 02 03 80 75 02 00 8a 00 10 00 00 00 00 00 00 00 00 00 00 03 25 26 4c b4 63 e6 e3 0c 2d 5a bd 50 b4 69 93 c9 8f 5c eb e3 4b b9 f6 3f 29 4a f8 0 |
|  |  |                                                                                                    |
|  |  | Apr 9 05:14:44 kernel: [*04/09/2021 05:14:44.5420] hostapd:wbridge1: Setting authentication timeout: 10 sec 0 usec                                                                                                    |
|  |  | Apr 9 05:14:44 kernel: [x04/09/2021 05:14:44.5420] hostapd:wbridgel: IEEE 802.1X RX: version=2 type=3 length=117                                                                                                    |
|  |  |                                                                                                    |
|  |  |                                                                                                    |
|  |  | Apr 9 05:14:44 kernel: [x04/09/2021 05:14:44.5420] hostapd:wbridge1: EAPOL-Key type=2                                                                                                    |
|  |  |                                                                                                    |
|  |  | Apr 9 05:14:44 kernel: [*04/09/2021 05:14:44.5420] hostapd:wbridgel: key info 0x8a (ver=2 keyidx=0 rsyd=0 Pairwise Ack)                                                                                                    |
|  |  | Apr 9 05:14:44 kernel: [*04/09/2021 05:14:44.5420] hostand:wbridge1: key length=16 key data length=22                                                                                                    |
|  |  | Apr 9 05:14:44 kernel: [x84/09/2021 05:14:44.5420] replay_counter - hexdunp(len=8): 00 00 00 00 00 00 00 00 00                                                                                                    |
|  |  | Apr 9 05:14:44 kernel: [+04/09/2021 05:14:44.5420] key_nonce - hexdump(len=32): a3 b3 3a 38 2b ce le 4c b4 63 e6 e3 0c 2d 5a bd 50 b4 69 93 c9 8f 5c eb e3 4b b9 f6 3f 29 4a f8                                                |
|  |  |                                                                                                    |
|  |  | Apr 9 05:14:44 kernel: [*04/09/2021 05:14:44.5420] key_rsc - hexdump(len=8): 00 00 00 00 00 00 00 00 00                                                                                                    |
|  |  | Apr 9 05:14:44 kernel: [*84/09/2021 05:14:44.5420] key id (reserved) - hexdump(len=8): 08 08 08 08 08 08 08 08                                                                                                    |
|  |  | key mic - hexdump(len=16):--More--                                                                                                    |
|  |  |                                                                                                    |

**Figure 8: 4-way handshake**

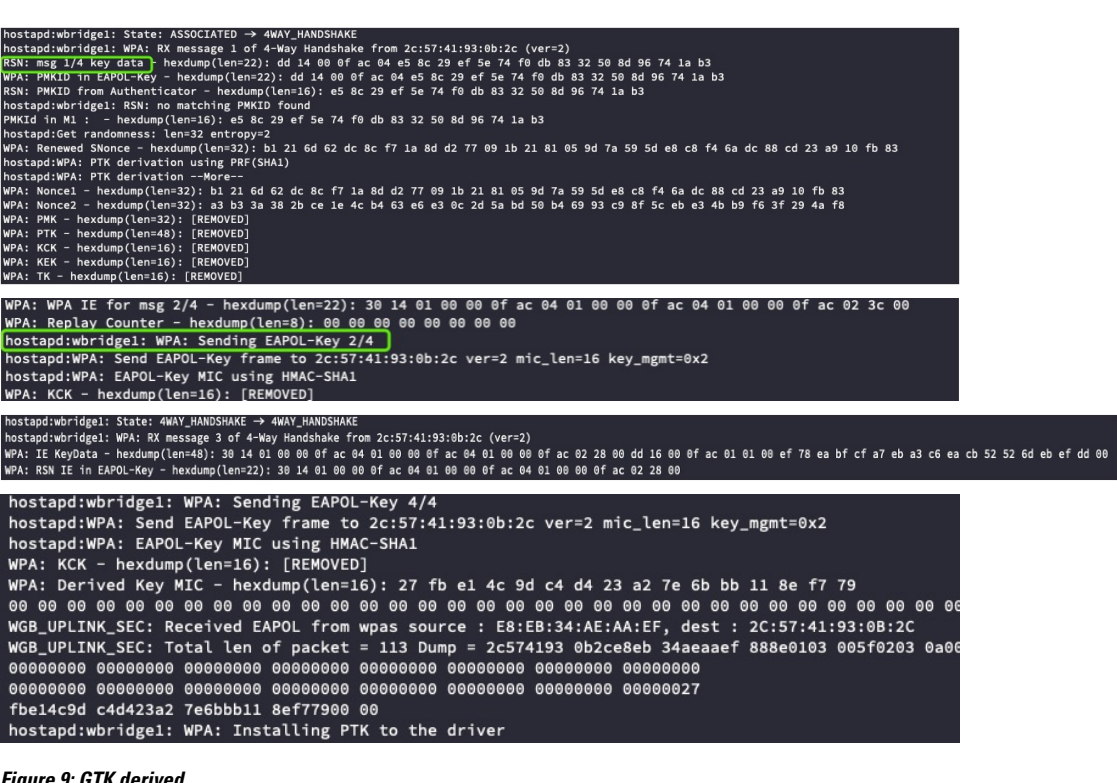

```
Figure 9: GTK derived
```

```
hostapd:wbridge1: State: 4WAY_HANDSHAKE → GROUP_HANDSHAKE
RSN: received GTK in pairwise handshake - hexdump(len=18): [REMOVED]
WPA: Group Key - hexdump(len=16): [REMOVED]
hostapd:wbridge1: WPA: Installing GTK to the driver (keyidx=1 tx=0 len=16)
WPA: RSC - hexdump(len=6): 00 00 00 00 00 00
hostapd: wpas_set_key change ik_macaddr to bssid
```
#### **Figure 10: DOT11 UPLINK ESTABLISHED**

| DOT11-UPLINK_ESTABLISHED: Interface Dot11Radio1, Associated To AP ap9120-c01 2C:57:41:93:0B:2C [WPA2 PSK] |
|----------------------------------------------------------------------------------------------------|
| hostapd:wbridge1: WPA: Key negotiation completed with 2c:57:41:93:0b:2c [PTK=CCMP GTK=CCMP]               |
| hostapd:wbridge1: Cancelling authentication timeout                                                       |
| hostapd:wbridge1: State: GRO--More--                                                                      |
| hostapd:wbridge1: CTRL-EVENT-CONNECTED - Connection to 2c:57:41:93:0b:2c completed [id=0 id_str=]         |
| hostapd:EAPOL: External notification - portValid=1                                                        |
| hostapd:EAPOL: External notification - EAP success=1                                                      |
| hostapd:EAPOL: SUPP_PAE entering state AUTHENTICATING                                                     |
| hostapd:EAPOL: SUPP_BE entering state SUCCESS                                                             |
| hostapd:EAP: EAP entering state DISABLED                                                                  |
| hostapd:EAPOL: SUPP_PAE entering state AUTHENTICATED                                                      |
| hostapd:EAPOL: Supplicant port status: Authorized                                                         |
| hostapd:EAPOL: SUPP_BE entering state IDLE                                                                |
| hostapd:EAPOL authentication completed - result=SUCCESS                                                   |
| hostapd:CTRL-DEBUG: ctrl_sock-sendto: sock=5 sndbuf=1048576 outq=704 send_len=3                           |
| WGB Classifier: Dot11UplinkClassifier: Rx sent to WGB Uplink d0                                           |
| DOT11_UPLINK_EV: Invalid action frame received category:3 action:1                                        |
| WGB Classifier: Dot11UplinkClassifier: Rx sent to WGB Uplink d0                                           |
| DOT11_UPLINK_EV: Invalid action frame received category:3 action:1                                        |
| DOT11_UPLINK_EV: Calling RSSI get for 2C:57:41:93:0B:2C                                                   |
| DOT11_UPLINK_EV: Last pkt RSSI: -30 -33 0 0                                                               |
| DOT11_UPLINK_EV: Avg RSSI: -30 -33 0 0                                                                    |
| DOT11_UPLINK_EV: parent_rssi: -31, configured low rssi: -70                                               |
| chatter: DHCP-EVT: Sending DHCP discover packet length 346 bytes                                          |
| WGB Classifier: Dot11UplinkClassifier: Rx sent to WGB Uplink d0                                           |
| DOT11 UPLINK EV: Invalid action frame received category:3 action:0                                        |

**Figure 11: DHCP -> Connected State**

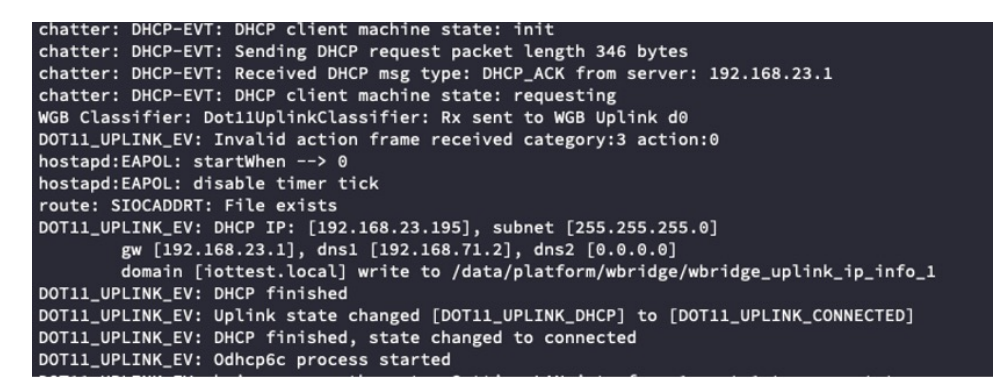

**Figure 12: DHCPv6**

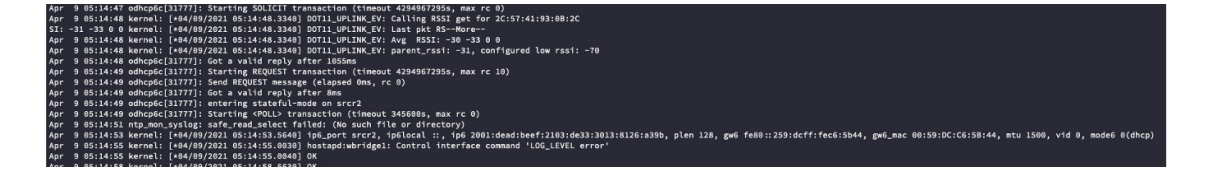